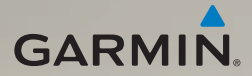

# nüvi® 2400-Serie **Schnellstartanleitung**

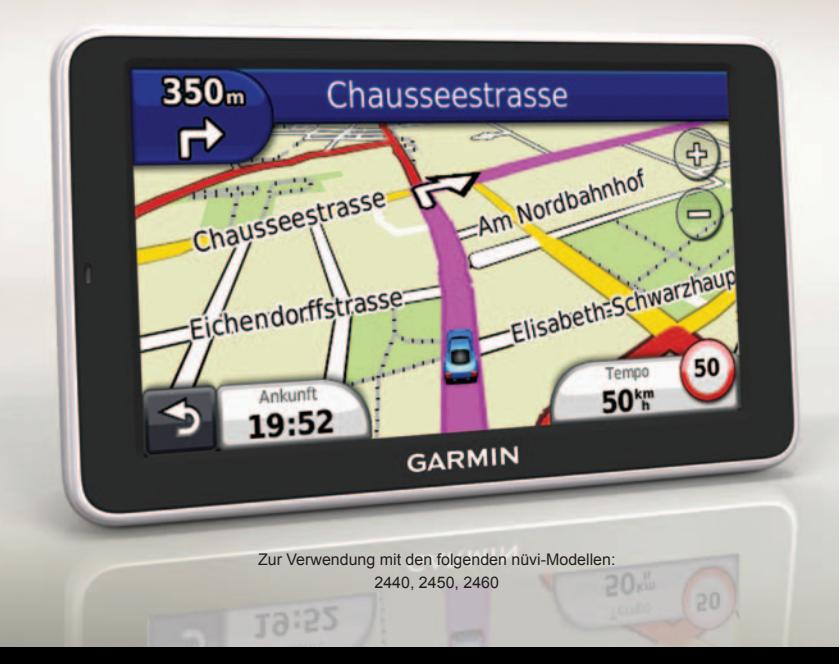

## **Erste Schritte**

# **WARNUNG**

Lesen Sie alle Produktwarnungen und sonstigen wichtigen Informationen in der Anleitung *Wichtige Sicherheits- und Produktinformationen*, die dem Produkt beiliegt.

Führen Sie folgende Schritte aus, wenn Sie das Gerät zum ersten Mal verwenden.

- 1. Verbinden Sie das Gerät mit der Stromversorgung des Fahrzeugs [\(Seite](#page-1-0) 2).
- 2. Bringen Sie das Gerät an ([Seite](#page-3-0) 4).
- 3. Registrieren Sie das Gerät [\(Seite](#page-4-0) 5).
- 4. Suchen Sie nach Updates.
	- Software-Updates [\(Seite](#page-4-1) 5)
	- Kostenloses Karten-Update ([Seite](#page-4-2) 5)
- 5. Laden Sie das Benutzerhandbuch herunter [\(Seite](#page-4-2) 5)*.*

### <span id="page-1-0"></span>**Verbinden des Geräts mit der Stromversorgung des Fahrzeugs**

### **WARNUNG**

Dieses Produkt ist mit einem Lithium-Ionen-Akku ausgestattet. Vermeiden Sie Verletzungen oder Schäden, die dadurch hervorgerufen werden, dass der Akku extremen Temperaturen ausgesetzt wurde, indem Sie das Gerät beim Aussteigen aus dem Fahrzeug nehmen oder es so lagern, dass es vor direkter Sonneneinstrahlung geschützt ist.

Laden Sie das Gerät auf, bevor Sie es im Akkubetrieb verwenden.

- 1. Setzen Sie die Unterseite des Geräts in die Halterung ein.
- 2. Drücken Sie das Gerät zurück, bis es einrastet.

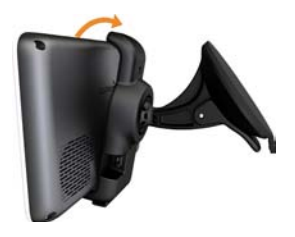

3. Schließen Sie das KFZ-Anschlusskabel  $\Omega$ an den Mini-USB-Anschluss ➋ an der Halterung an.

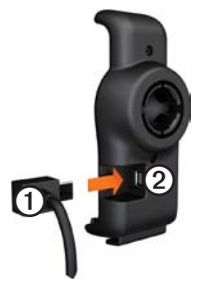

- 4. Schließen Sie das andere Ende des KFZ-Anschlusskabels an eine Stromquelle im Fahrzeug an.
- 5. Wenn Sie in Europa einen Verkehrsfunkempfänger verwenden, schließen Sie die externe Antenne an den Verkehrsfunkempfänger an, und befestigen Sie sie mit den Saugnapfhalterungen an der Windschutzscheibe.

Nach dem Anschluss des Geräts an die Stromversorgung des Fahrzeugs tritt Folgendes ein:

- Das Gerät schaltet sich ein.
- Das Gerät erfasst Satellitensignale. Wenn mindestens ein Balken grün **andere gründen** wird, hat das Gerät Satellitensignale erfasst.
- **HINWEIS**: Das Gerät benötigt möglicherweise eine unbehinderte Sicht zum Himmel, um Satellitensignale zu empfangen.
- Das Gerät wird während des Fahrens aufgeladen. in der Statusleiste zeigt den Ladestatus des integrierten Akkus an.

### <span id="page-3-0"></span>**Anbringen des Geräts**

#### *Hinweis*

Lesen Sie vor der Montage des Geräts die Anleitung *Wichtige Sicherheits- und Produktinformationen*, die Informationen zu gesetzlichen Vorschriften für die Befestigung an Windschutzscheiben enthält.

- 1. Entfernen Sie die Schutzfolie von der Saugnapfhalterung.
- 2. Reinigen und trocknen Sie die Windschutzscheibe und die Saugnapfhalterung mit einem fusselfreien Tuch.
- 3. Drücken Sie die Saugnapfhalterung an die Windschutzscheibe.
- 4. Klappen Sie beim Andrücken der Halterung den Hebel in Richtung der Windschutzscheibe zurück.
- 5. Lassen Sie die Halterung **O** in den Arm der Saugnapfhalterung **②** einrasten.

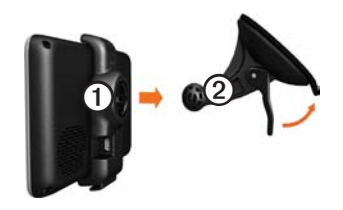

# <span id="page-3-1"></span>**Informationen zu myStart**

Verwenden Sie myStart, um das Gerät zu registrieren, nach Software- und Karten-Updates zu suchen, auf Benutzerhandbücher und Support zuzugreifen und vieles mehr.

#### <span id="page-3-2"></span>**Einrichten von myStart**

- 1. Schließen Sie das USB-Kabel an den Micro-USB-Anschluss des Geräts an.
- 2. Schließen Sie das USB-Kabel an einen USB-Anschluss des Computers an.
- 3. Doppelklicken Sie auf **A**, um die Website für myStart zu öffnen.

**HINWEIS**: Wenn **nicht** angezeigt wird, oder wenn Sie Windows® 7 oder einen Mac® verwenden, wechseln Sie zu <www.garmin.com/dashboard>.

4. Folgen Sie den Anweisungen auf dem Bildschirm.

#### <span id="page-4-0"></span>**Registrieren des Geräts**

- 1. Klicken Sie in myStart auf **Jetzt registrieren**.
- 2. Folgen Sie den Anweisungen auf dem Bildschirm.
- 3. Bewahren Sie die Originalquittung oder eine Fotokopie an einem sicheren Ort auf.

#### <span id="page-4-1"></span>**Aktualisieren der Software**

- 1. Öffnen Sie myStart ([Seite](#page-3-1) 4).
- 2. Registrieren Sie das Gerät [\(Seite](#page-4-0) 5).
- 3. Klicken Sie im Bereich für Software-Updates auf **Jetzt aktualisieren**.
- 4. Folgen Sie den Anweisungen auf dem Bildschirm.

#### **nüMaps Guarantee**

Sie haben für das Gerät Anspruch auf ein kostenloses Karten-Update innerhalb von 60 Tagen (nach der ersten Satellitenerfassung des nüvi während der Fahrt). Sie haben keinen Anspruch auf das kostenlose Karten-Update, wenn Sie das nüvi telefonisch registrieren oder die Registrierung mehr als 60 Tage nach der ersten Satellitenerfassung des Geräts (während der Fahrt mit dem Gerät) vornehmen. Weitere Informationen finden Sie unter <www.garmin.com/numaps>.

#### **Aktualisieren von Karten**

- 1. Öffnen Sie myStart [\(Seite](#page-3-2) 4).
- 2. Registrieren Sie das Gerät ([Seite](#page-4-0) 5).
- 3. Klicken Sie im Bereich für Karten-Updates auf **Jetzt aktualisieren**.
- 4. Folgen Sie den Anweisungen auf dem Bildschirm.

#### <span id="page-4-2"></span>**Herunterladen des Benutzerhandbuchs**

Das Benutzerhandbuch für Ihr Gerät ist auf der Garmin-Website verfügbar.

- 1. Öffnen Sie myStart [\(Seite](#page-3-2) 4).
- 2. Registrieren Sie das Gerät ([Seite](#page-4-0) 5).
- 3. Klicken Sie auf **Benutzerhandbücher**.

Eine Liste der Benutzerhandbücher in verschiedenen Sprachen wird angezeigt.

- 4. Klicken Sie neben dem gewünschten Handbuch auf **Download**.
- 5. Klicken Sie auf **II**, um die Datei auf dem Computer zu speichern.

# **Übersicht über das Gerät**

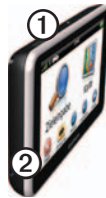

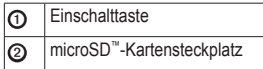

#### **Verwenden der Einschalttaste**

1. Drücken Sie kurz die **Einschalttaste**, um zusätzliche Optionen anzuzeigen.

- 2. Wählen Sie eine Option:
	- Zum Anpassen der Helligkeit verwenden Sie den Schieberegler.
	- Schalten Sie das Gerät aus, indem Sie auf **Aus** tippen.
	- Setzen Sie das Gerät zurück, indem Sie die **Einschalttaste** 10 Sekunden lang gedrückt halten.
	- Verlassen Sie das Menü, indem Sie kurz die **Einschalttaste** drücken.

### **Informationen zu Points of Interest**

Die auf dem Gerät installierten Detailkarten enthalten Points of Interest, z. B. Restaurants, Hotels und Autoservices.

#### **Suchen nach Points of Interest nach Kategorie**

- 1. Tippen Sie im Hauptmenü auf **Zieleingabe** > **Points of Interest**.
- 2. Wählen Sie eine Kategorie aus.
- 3. Wählen Sie bei Bedarf eine Unterkategorie.
- 4. Wählen Sie ein Ziel aus.
- 5. Tippen Sie auf **Los!**.

<span id="page-6-0"></span>Tippen Sie auf dieser Seite auf  $\blacksquare$ **Speichern**, um die Position in einem Favoritenordner auf dem Gerät zu speichern. Verwenden Sie den Favoritenordner, um die Position Ihres Arbeitsplatzes, Ihres Zuhauses und anderer häufig aufgesuchter Ziele zu speichern.

- 6. Wählen Sie bei Bedarf eine Option aus:
	- Tippen Sie auf **Fahren**, um eine Route für die Navigation mit einem Fahrzeug zu erstellen.
	- Tippen Sie auf **Zu Fuss**, um eine Route für die Navigation zu Fuß zu erstellen.
	- Tippen Sie auf **Öffentliche Verkehrsmittel**, um eine Route für die Navigation mit öffentlichen Verkehrsmitteln und mit Fußwegen zu erstellen.

**HINWEIS**: Für die Navigation mit öffentlichen Verkehrsmitteln müssen auf dem Gerät cityXplorer™-Karten geladen sein. cityXplorer-Karten sind unter <www.garmin.com> erhältlich.

### **Verwenden des Hauptmenüs**

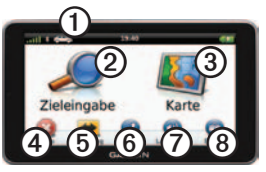

- $\cdot$  Tippen Sie auf $\Omega$ , um einen Benutzermodus auszuwählen.
- Tippen Sie auf **②**, um ein Ziel zu suchen.
- Tippen Sie auf **③**, um die Karte anzuzeigen.
- Tippen Sie auf  $\Phi$ , um eine Route anzuhalten.
- Tippen Sie auf **⑤**, um eine Umleitung für eine Route anzuzeigen.
- Auf einigen Geräten müssen Sie auf<sup>6</sup> tippen, um einen Anruf zu tätigen, wenn ein kompatibles Mobiltelefon angeschlossen ist.

Weitere Informationen finden Sie unter [www.garmin.com/bluetooth.](www.garmin.com/bluetooth)

- Tippen Sie auf $\Omega$ , um die Lautstärke anzupassen.
- Tippen Sie auf <sup>®</sup>, um die Menüs für Extras und Einstellungen zu öffnen.

### **Anzeige der Route auf der Karte**

#### *Hinweis*

Die Funktion für Symbole zu Geschwindigkeitsbeschränkungen dient ausschließlich Informationszwecken. Es liegt in der Verantwortung des Fahrers, jederzeit alle ausgeschilderten Geschwindigkeitsbeschränkungen einzuhalten und gutes Urteilsvermögen beim Fahren einzusetzen. Garmin ist nicht für Bußgelder oder Vorladungen verantwortlich, die Ihnen durch das Nichtbeachten geltender Verkehrsregeln und Verkehrsschilder entstehen.

Die Route wird auf der Karte mit einer magentafarbenen Linie gekennzeichnet. Wenn Sie von der ursprünglichen Route abweichen, berechnet das Gerät die Route neu. Beim Fahren auf den meisten Straßen kann ein Symbol für Geschwindigkeitsbeschränkungen angezeigt werden.

#### **Verwenden der Kartenfunktionen**

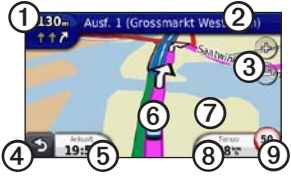

Tippen Sie auf **Q**, um die nächste Abbiegung anzuzeigen.

> Wenn eine Ansicht der Kreuzung verfügbar ist, wird die Kreuzungsansicht angezeigt.

- Tippen Sie auf **②**, um die Abbiegeliste anzuzeigen.
- Tippen Sie auf **③**, um die Ansicht zu vergrößern oder zu verkleinern.
- Tippen Sie auf **4**, um zum Hauptmenü zurückzukehren.
- Berühren Sie 40 auf einem beliebigen Bildschirm etwas länger, um zum Hauptmenü zurückzukehren.
- Tippen Sie auf **<u>b</u>**, um das Datenfeld zu ändern.
- Tippen Sie auf ➏, um die Seite **Wo bin ich?** anzuzeigen.
- Tippen Sie auf $\oslash$ , und verschieben Sie die Karte mit dem Finger, um einen anderen Bereich der Karte anzuzeigen.
- Tippen Sie auf $\circled{0}$ , um Reiseinformationen anzuzeigen.
- Tippen Sie auf **⑨**, um die Geschwindigkeitsbeschränkung zu ändern, falls das Symbol für die Geschwindigkeitsbeschränkung auf der Karte nicht richtig ist.

# **Verwenden von myTrends**

Wenn Sie bei eingeschaltetem Gerät fahren, erfasst myTrends™ Informationen, anhand derer das Gerät erkennen kann, wenn Sie zu einem häufig aufgesuchten Ziel fahren, z. B. zu Ihrem Arbeitsplatz oder Ihrem Zuhause. Wenn myTrends aktiviert ist, werden Ziel und voraussichtliche Fahrtzeit in der Navigationsleiste auf der Karte angezeigt. Ist ein Verkehrsfunkempfänger angeschlossen, werden Verkehrsinformationen möglicherweise auch in der Navigationsleiste angezeigt.

myTrends funktioniert nur für Positionen, die als Favoriten gespeichert wurden [\(Seite](#page-6-0) 7).

Wenn in der Navigationsleiste Informationen von myTrends angezeigt werden, können Sie auf die Leiste tippen, um Routeninformationen aufzurufen.

### **Informationen zum Benutzermodus**

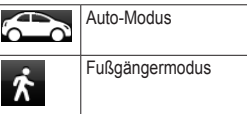

Routen werden abhängig vom gewählten Benutzermodus unterschiedlich berechnet.

Im Auto-Modus wird die voraussichtliche Ankunftszeit beispielsweise anhand der Geschwindigkeitsbeschränkungen auf den Straßen der Route berechnet. Im Fußgängermodus wird die Ankunftszeit anhand der Schrittgeschwindigkeit berechnet.

### **Verkehrsinformationen**

#### *HINWEIS*

Garmin ist nicht für die Zuverlässigkeit oder Aktualität der Verkehrsinformationen verantwortlich.

Einige Geräte können TMC-Verkehrsfunk empfangen. Das TMC-Verkehrsfunkabonnement ist automatisch aktiviert. Für die Aktivierung muss kein weiteres Abonnement erworben werden. Der TMC-Verkehrsfunkempfänger ist in das im Lieferumfang enthaltene KFZ-Anschlusskabel integriert.

Informationen zu Verkehrsfunkempfängern sowie zu abgedeckten Gebieten finden Sie unter <www.garmin.com/traffic>.

#### **Manuelles Vermeiden von Verkehrsbehinderungen auf der aktuellen Route**

- 1. Tippen Sie auf der Karte auf  $\Box$
- 2. Tippen Sie auf **Verkehr auf Route**.
- 3. Tippen Sie bei Bedarf auf die Pfeile, um weitere Verkehrsbehinderungen auf der Route anzuzeigen.
- 4. Tippen Sie auf **Vermeiden**.

# **Anzeigen der Stau-Info-Karte**

Auf der Karte mit Verkehrsmeldungen werden farbcodiert der Verkehrsfluss und Verkehrsbehinderungen auf Straßen in der Nähe angezeigt.

- 1. Tippen Sie auf der Karte auf
- 2. Tippen Sie auf **Stau-Info-Karte**, um Verkehrsereignisse auf der Karte anzuzeigen.

# **Koppeln eines Mobiltelefons**

Einige nüvi-Modelle verfügen über Freisprechfunktionen. Bevor Sie das Mobiltelefon und das Gerät koppeln können, müssen beide Geräte eingeschaltet und maximal 10 m (33 Fuß) voneinander entfernt sein.

- 1. Aktivieren Sie die Bluetooth®-Funktion des Mobiltelefons.
- 2. Tippen Sie auf **Extras** > **Einstellungen** > **Bluetooth**.
- 3. Tippen Sie auf **Bluetooth** > **Aktiviert** > **Speichern**.
- 4. Tippen Sie auf **Telefon hinzufügen** > **OK**.
- 5. Wählen Sie das Mobiltelefon aus, und tippen Sie auf **OK**.
- 6. Geben Sie auf dem Mobiltelefon die Bluetooth-PIN (**1234**) des Geräts ein.

# **Anschlusskabel**

Es gibt folgende Möglichkeiten, das Gerät mit Strom zu versorgen:

- KFZ-Anschlusskabel
- SB-Kabel (optionales Zubehör)
- Netzteil (optionales Zubehör)

# **Weitere Informationen**

Weitere Informationen zu diesem Produkt finden Sie auf der Garmin-Website.

- Rufen Sie die Website [www.garmin.com/ontheroad](http://www.garmin.com/ontheroad) auf.
- Rufen Sie die Website <http://buy.garmin.com>auf, um Zubehör zu erwerben.
- Tippen Sie auf **Extras** > **Hilfe**.

### **Kontaktaufnahme mit dem Support von Garmin**

Wenden Sie sich an den Support von Garmin, wenn Sie Fragen zum Produkt haben.

- Besuchen Sie als Kunde in den USA die Website<www.garmin.com/support>, oder wenden Sie sich telefonisch unter +1-800- 800-1020 an Garmin USA.
- In Großbritannien wenden Sie sich telefonisch unter 0808-238-0000 an Garmin (Europe) Ltd.
- Besuchen Sie als Kunde in Europa die Website<www.garmin.com/support>, und klicken Sie auf **Contact Support**, um Supportinformationen für das jeweilige Land zu erhalten. Alternativ können Sie sich telefonisch unter +44 (0) 870-850- 1241 an Garmin (Europe) Ltd. wenden.

Garmin®, das Garmin-Logo und nüvi® sind Marken von Garmin Ltd. oder deren Tochterunternehmen und sind in den USA und anderen Ländern eingetragen. cityXplorer™, myTrends™ und nüMaps Guarantee™ sind Marken von Garmin Ltd. oder deren Tochtergesellschaften. Diese Marken dürfen nur mit ausdrücklicher Genehmigung von Garmin verwendet werden. Die Wortmarke Bluetooth® und die Bluetooth-Logos sind Eigentum von Bluetooth SIG, Inc. und werden von Garmin ausschließlich unter Lizenz verwendet. Mac® ist eine Marke von Apple Computer Inc., die in den USA und anderen Ländern eingetragen ist. microSD™ ist eine Marke von SD-3C, LLC.

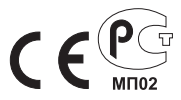

© 2011 Garmin Ltd. oder deren Tochtergesellschaften